## 新版績效填報功能(原:論文登錄)操作手冊

Step 1:請先登入系統: https://cs.tsri.narl.org.tw/NDLCS/Home.aspx 首次登入,會進行 email 驗證,請至信箱收信,點選信件內容重設密碼連結。

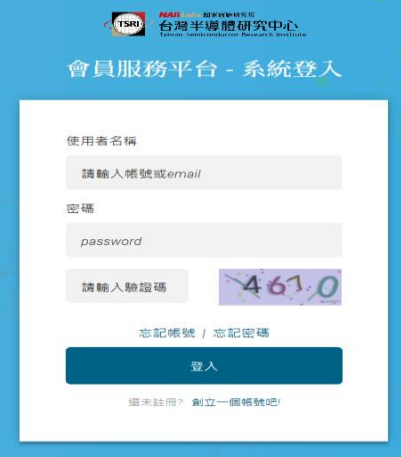

Step 2:資料補填(已補填者,請忽略此步驟)

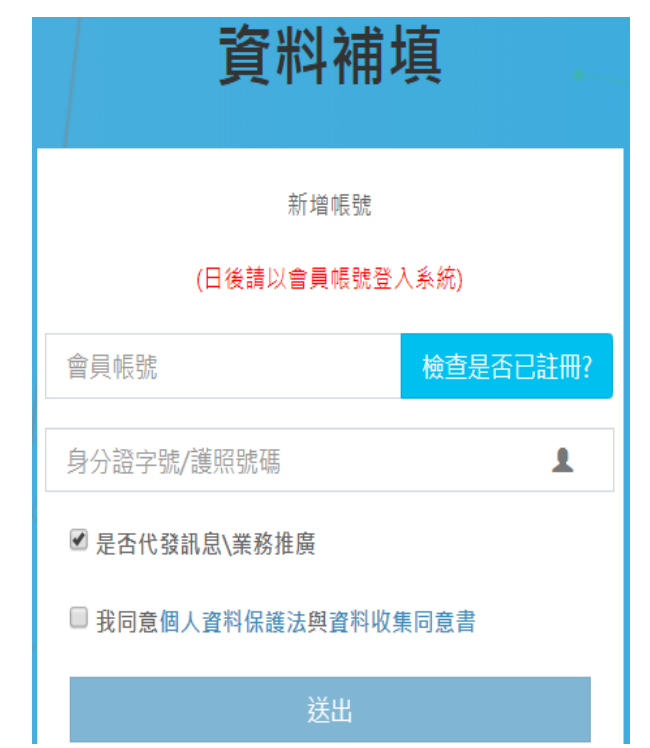

## Step 3:點左邊選單選績效成果維護或右邊績效填報按鈕

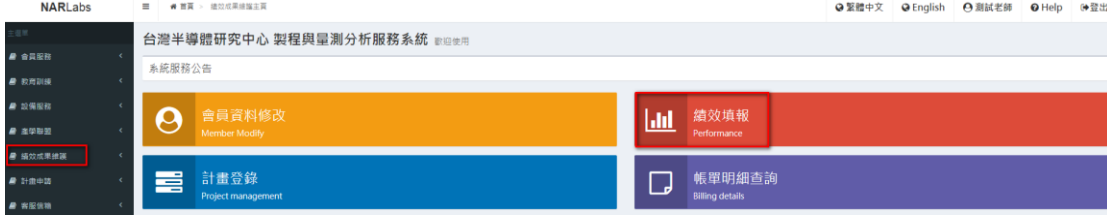

## Step 4:依照您的績效成果填報,感謝您的協助與配合!

## 備註:新版績效填報(論文登錄)功能,教授可授權您的學生(助理)幫您登錄績 效成果如下圖紅框所示,被授權者須先完成身份證字號綁定,作法請參考上述 Step 1~2。

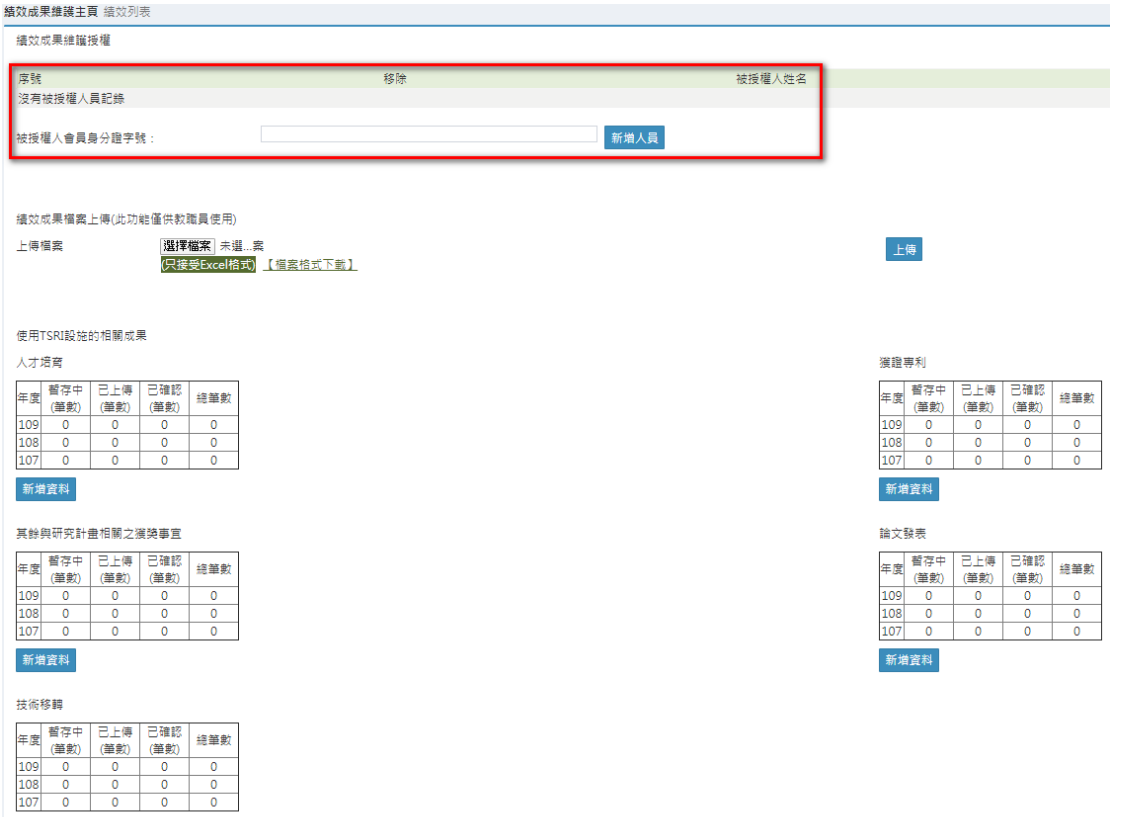

新増資料